# ILS-CON ILS™ Control Center

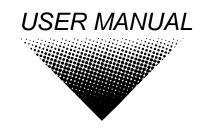

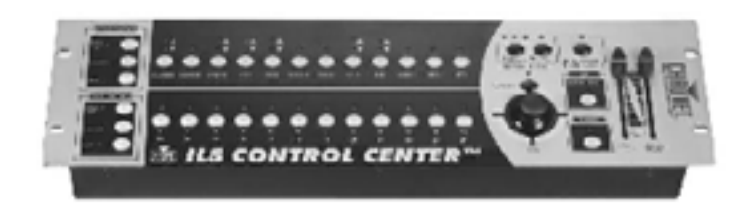

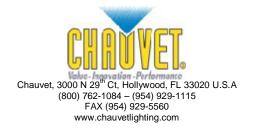

# TABLE OF CONTENT

| BEFORE YOU BEGIN                                        | 3      |
|---------------------------------------------------------|--------|
| WHAT IS INCLUDED                                        |        |
| UNPACKING INSTRUCTIONS                                  |        |
| SAFETY INSTRUCTIONS                                     |        |
|                                                         |        |
| INTRODUCTION                                            |        |
| Features                                                | 4      |
| Product Overview                                        |        |
| Control Center (left side)                              | 4      |
| Control Center (right side)                             |        |
| Rear Panel                                              |        |
| Rear Panel                                              | 6      |
| SETUP                                                   | 7      |
| CONNECTION DIAGRAM                                      | 7      |
| Соммон Тегмя                                            |        |
|                                                         |        |
| OPERATING INSTRUCTIONS                                  |        |
| Setup                                                   |        |
| Setting up the System                                   |        |
| ILS™ Fixture Addressing (Patching)                      | 9      |
| Non-ILS™ Fixture Addressing (Patching)<br>Programming   | 10     |
| Entering Program Mode                                   | <br>11 |
| Programming Fixtures                                    |        |
| Create a Scene                                          |        |
| Apply Movement Effect to a Scene                        |        |
| Previewing Memory (Scene or Chase)                      |        |
| Create a Chase                                          |        |
| Overwrite a Program                                     | 13     |
| Delete a Program                                        | 13     |
| Delete a Step                                           |        |
| Clear All Memory                                        |        |
| Рьауваск                                                | 14     |
| Running the Show (Light Show Mode)                      | 14     |
| Using the Integrated ČA-8 controller                    | 15     |
| Using the Integrated Strobe Controller                  | 15     |
| Using the Fog Machine Trigger<br>Blackout               |        |
| Fixture Override                                        |        |
| Programming Shortcuts                                   |        |
| Controller Preset Trait Selections (Visual Quick-Chart) |        |
| MIDI OPERATION                                          |        |
|                                                         |        |
| APPENDIX                                                | 19     |
| CA-8 COMPATIBLE FIXTURES                                | 19     |
| DMX Primer                                              | 19     |
| Fixture Linking                                         | 19     |
| Maintenance                                             |        |
| Returns Procedure                                       | 21     |
| CLAMS                                                   |        |
| GENERAL TROUBLESHOOTING                                 |        |
| TECHNICAL SPECIFICATIONS                                |        |
|                                                         |        |

# **BEFORE YOU BEGIN**

# What is included

- A x ILS-CON "ILS™ Control Center"
- DC 9V power adapter
- Manual with warranty card

# **Unpacking Instructions**

Immediately upon receiving a fixture, carefully unpack the carton, check the contents to ensure that all parts are present, and have been received in good condition. Notify the shipper immediately and retain packing material for inspection if any parts appear damaged from shipping or the carton itself shows signs of mishandling. Save the carton and all packing materials. In the event that a fixture must be returned to the factory, it is important that the fixture be returned in the original factory box and packing.

# **Safety Instructions**

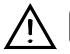

Please read these instructions carefully, which includes important information about the installation, usage and maintenance?

- Please keep this User Guide for future consultation. If you sell the unit to another user, be sure that they also receive this instruction booklet.
- Always make sure that you are connecting to the proper voltage and that the line voltage you are connecting to is not higher than that stated on decal or rear panel of the fixture.
- This product is intended for indoor use only!
- To prevent risk of fire or shock, do not expose fixture to rain or moisture. Make sure there are no flammable materials close to the unit while operating.
- The unit must be installed in a location with adequate ventilation, at least 50cm from adjacent surfaces. Be sure that no ventilation slots are blocked.
- Always disconnect from power source before servicing or replacing lamp or fuse and be sure to replace with same lamp source.
- In the event of serious operating problem, stop using the unit immediately. Never try to repair the unit by yourself. Repairs carried out by unskilled people can lead to damage or malfunction. Please contact the nearest authorized technical assistance center. Always use the same type spare parts.
- Don't connect the device to a dimmer pack.
- Make sure power cord is never crimped or damaged.
- Never disconnect power cord by pulling or tugging on the cord.
- Do not operate this device under 113° F ambient temperature conditions.

#### Caution! There are no user serviceable parts inside the unit. Do not open the housing or attempt any repairs yourself. In the unlikely event your unit may require service, please contact CHAUVET.

# INTRODUCTION

## Features

- DMX address ILS™ intelligent lighting fixtures from the ILS™ Control Center
- Independently control up to 24 ILS™ fixtures or 24 8-channel DMX devices
- 12 preset movement effects for quick programming
- 24 playbacks as scene or chase
- 485 total scene memory
- 2 integrated CA-8 controllers
- integrated variable strobe trigger
- integrated fog trigger
- blackout button
- chase speed slider
- fade speed slider
- built in microphone for sound activation
- midi input triggering

# **Product Overview**

# Control Center (left side)

|                                                                 |          |   |   | 0 A<br>0 T<br>0 T | 0.7<br>0.7 | со<br> | 0<br>0<br>0<br>0 |  |
|-----------------------------------------------------------------|----------|---|---|-------------------|------------|--------|------------------|--|
| CETLAD AL CALE 2<br>Status<br>197 - C<br>198 CITES<br>Work of C | CHANKEL  | • | • |                   |            | TR     | *<br>•<br>•      |  |
| BUTTON OR FADER                                                 | FUNCTION |   |   |                   |            |        |                  |  |

| BUTTON OR FADER     | FUNCTION                                                                                                    |
|---------------------|----------------------------------------------------------------------------------------------------|
| Stand Alone 1 & 2   | Equivalent of 2 CA-8 remote controllers, for master/slave triggering of compatible fixtures. (see appendix section "CA-8 Compatible Fixtures" <b>Requires optional CA-CBL Linking cable</b> |
| Scanners            | Enables selection of fixtures for programming                                                                                                    |
| Movement (trait)    | Enables the selection of 12 preset movement patterns                                                                                                    |
| Shutter (trait)     | Enables shutter settings                                                                                                    |
| Gobo (trait)        | Enables gobo selection                                                                                                    |
| Color (trait)       | Enables color selection                                                                                                    |
| Rotation (trait)    | Enables gobo rotation selection                                                                                                    |
| Dimmer (trait)      | Enables dimmer selection                                                                                                    |
| Focus (trait)       | Enables motorized focus selection                                                                                                    |
| Buttons 1~8 / 13~20 | Universal keys for the selection of fixtures, preset fixture traits and memory                                                                                                    |

# Control Center (right side)

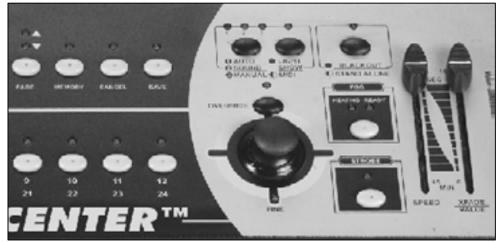

| BUTTON OR FADER      | FUNCTION                                                                                                    |
|----------------------|----------------------------------------------------------------------------------------------------|
| Page                 | Toggles between page 1 and page 2 comprised of 12 memory locations in each                                                                                                    |
| Memory               | Enables memory location selection                                                                                                    |
| Cancel               | Used either to delete a program or to cancel out of a function or unwanted process                                                                                                    |
| Save                 | Used to save a program                                                                                                    |
| Buttons 9~12 / 21~24 | Universal keys for the selection of fixtures, traits and memory                                                                                                    |
| Auto/Sound/Manual    | In Light Show mode toggles between Auto, Sound and Manual modes                                                                                                    |
| Light Show           | Enables the show mode for playback                                                                                                    |
| Blackout             | Provides a blackout function and activates Stand/Alone mode                                                                                                    |
| Joystick             | For pan & tilt movement of intelligent lights<br>Press down to activate <b>FINE</b> pan/tilt movement                                                                                                    |
| FINE                 | Provides a slower and more accurate response to Pan & Tilt movement using the joystick.                                                                                                    |
| Override             | Allows an overriding manual control of fixtures while in Light Show mode                                                                                                    |
| Fog                  | Triggers fog machine                                                                                                    |
| Strobe               | Momentary strobe trigger                                                                                                    |
| Speed (fader)        | <ul> <li>Used to adjust the hold or wait time of a scene while in Light Show mode</li> <li>Varies the tilt output in Scanner function</li> <li>Varies the tilt range in Movement function</li> </ul>             |
| XFade (fader)        | <ul> <li>Used to adjust the time between steps within a chase while in Light</li> <li>Show mode</li> <li>Varies the pan output in Scanner function</li> <li>Varies the pan range in Movement function</li> </ul> |

ILS-CON User Manual

## Rear Panel

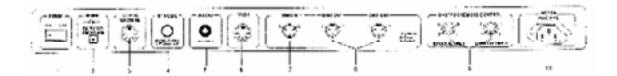

| Ітем               | FUNCTION                                                                                                    |
|--------------------|----------------------------------------------------------------------------------------------------|
| 1. Power Switch    | Turns the device ON and OFF.                                                                                            |
| 2. DC Input        | DC 9~12V, 300mA minimum                                                                                                 |
| 3. DC Fog Machine  | DC Fog Machine Type remote trigger (5-pin Din)                                                                          |
| 4. Strobe          | Outputs +12V DC for the control of Strobes                                                                              |
| 5. Audio In        | Audio line input                                                                                                    |
| 6. Midi In         | Midi input                                                                                                    |
| 7. DMX In          | DMX data input locking 3-pin XLR male socket                                                                            |
| 8. DMX Out         | There are two DMX output connectors on the ILS-CON, also referred to as Loop1 and Loop2 Locking 3-pin XLR female socket |
| 9. Stand Alone     | 5-pin XLR to ¼" phone jack for CA-8 Easy Controller compatible fixtures for Master/Slave Mode operation                 |
| 10. AC Fog Machine | AC Fog Machine Type remote trigger                                                                                      |

# SETUP

# **Connection Diagram**

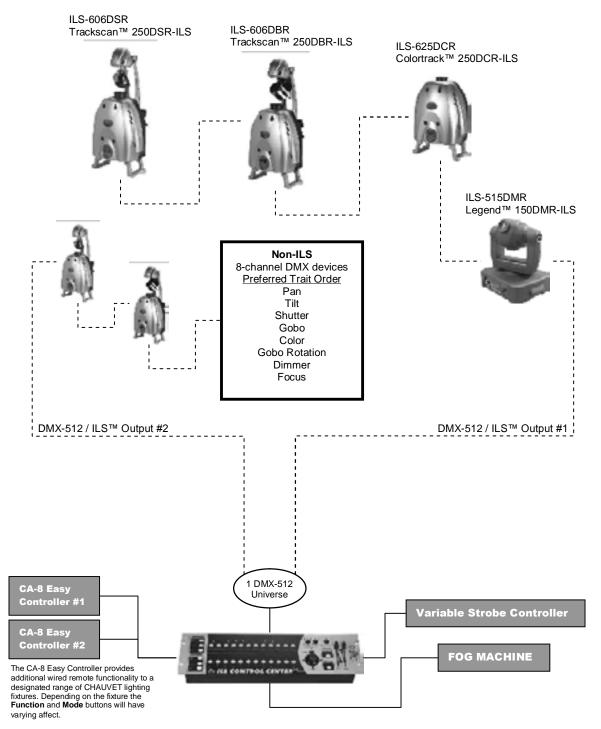

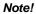

Please refer to your individual ILS product's user manual for DMX-512 and all other wiring connection instructions!

## Common Terms

The following are common terms used in using the ILS-CON Control Center.

- Blackout is a state by where all lighting fixtures light output are set to 0 or off, usually on a temporary basis.
- DMX-512 is an industry standard digital communication protocol used in entertainment lighting equipment. For more information read Sections "DMX Primer" and "DMX Control Mode" in the Appendix.
- Fixture refers to your lighting instrument or other device such as a fogger or dimmer of which you can control.
- Programs are a series of scenes stacked one after another. It can be programmed as either a single scene or multiple scenes in sequence. Up to 485 scenes can be stored in a single program. A program can also be considered a chase.
- **Scenes** are static lighting states.
- Sliders also known as faders. There are 2 physical sliders on the ILS-CON Control Center.
- Chases can also be called programs. A chase consists of a bunch of scenes stacked one after another. In the ILS-CON every step or scene within the chase can be composed with a movement effect.
- Movement Effects are pre-constructed Pan/Tilt movements that can be applied to a scene. There are 12 movement effects in the ILS-CON.
- Scanner refers to a lighting instrument with a pan and tilt mirror; however, in the ILS-CON controller it can be used to control any DMX-512 compatible device as a generic fixture.
- MIDI is a standard for representing musical information in a digital format. A MIDI input would provide external triggering of scenes using midi device such as a midi keyboard.
- Stand Alone refers to a fixture's ability to function independently of an external controller and usually in sync to music, due to a built in microphone.
- XFADE slider is used to adjust the time between scenes within a chase.
- Speed slider affects the amount of time a scene will hold its state. It is also considered a wait time.
- Shutter is a mechanical device in the lighting fixture that allows you to block the lights path. It is often used to lessen the intensity of the light output and to strobe.
- Patching on the ILS<sup>™</sup> Controller is refers to the process of assigning fixtures to any of the Buttons 1~24.
- ILS™ stands for Integrated Lighting System. A component of the ILS™ System is an enhanced version of the DMX-512 protocol that maintains backwards compatibility. The ILS™ protocol enables the ILS™ Controller to remotely DMX-512 address fixtures that are ILS™ enabled. Further more, the ILS™ System allows the control of various types of intelligent fixtures in a unison manner providing faster and efficient use of the controller.
- Playbacks can be either scenes or chases that are directly called to execution by user action. A playback can also be considered program memory that can be recalled during a show or running mode.

# **OPERATING INSTRUCTIONS**

#### Setup

#### SETTING UP THE SYSTEM

- 1) Place the ILS-CON on a leveled surface. Note! The ILS-CON can also be rack mounted, occupying 3U spaces.
- 2) Plug the AC to DC power supply to the system back panel and to the mains outlet.
- 3) Plug in your DMX cable(s) to your intelligent lighting as described in the fixtures respective manual. For a quick Primer on DMX see the "DMX Primer" section in the Appendix of this manual. Refer to the "Connection Diagram" section of this manual to assist you.
- 4) Plug in any CA-8 compatible fixtures to the integrated CA-8 controller interface. See "CA-8 Compatible Fixtures" in the appendix section for a list of compatible Chauvet products.
- 5) Plug in a compatible Chauvet Fogger to the AC Fog Machine Remote Controller connector.
- 6) Plug in any Chauvet **MONO** strobes in a daisy like fashion using a <sup>1</sup>/<sub>4</sub>" mono phone cable.

#### ILS™ FIXTURE ADDRESSING (PATCHING)

With the ILS-CON you are able to remotely DMX-512 address ILS™ fixtures.

| Acti | on 🖴                                                                                                    | Notes []]                                                                                                    |  |  |  |  |  |
|------|----------------------------------------------------------------------------------------------------|----------------------------------------------------------------------------------------------------|--|--|--|--|--|
| 1)   | Press the <b>Blackout</b> button for at least 3 complete seconds or until the LED blinks. This will enable the <b>Stand/Alone Mode</b> for the ILS <sup>™</sup> fixtures. |                                                                                                    |  |  |  |  |  |
| 2)   | Hold <b>Scanner</b> button down and bump (momentarily press) the blackout button.                                                                                         |                                                                                                    |  |  |  |  |  |
| 3)   | Wait for the lights and their LED displays to come to a complete stop. (Very important!)                                                                                  | The only LED that will blink will be the first fixture in the Loop.                                                                                                    |  |  |  |  |  |
| 4)   | Push the <b>joystick</b> down until it clicks.<br>First fixture in the chain should light up,<br>otherwise read the notes in this section.                                | This will place focus on the first fixture in DMX<br>output # 1, also called Loop1. There are 2 DMX<br>outputs in the controller, Loop1 and Loop2. The first<br>light in Loop1 will light up if it does not, then you are<br>not connected to Loop1 but Loop2. Jump loops by<br>moving the joystick left and right. |  |  |  |  |  |
| 5)   | Move the <b>joystick</b> left or right to jump<br>Loops. The first ILS <sup>™</sup> fixture connected to<br>each Loop will light immediately.                             | <i>Tip! If you get lost, you probably pushed the joystick to the side and jumped Loops. Click the joystick to jump to fixture 1 on Loop1 and repeat step mentioned</i>                                                                                                    |  |  |  |  |  |
| 6)   | Up/Down <b>joystick</b> movement will traverse forwards and backwards along the fixtures.                                                                                 | above.                                                                                                    |  |  |  |  |  |
| 7)   | Press any one of the <b>Buttons 1~24</b> to patch the fixture accordingly.                                                                                                | Pressing the SCANNERS button will toggle between pages. Page 1 allows access to (Buttons 1 ~ 12) and Page 2 to (Buttons 13 ~ 24).                                                                                                    |  |  |  |  |  |
| 8)   | Optional – Step # 4                                                                                                    | 1080210 (2000) 10 27).                                                                                                    |  |  |  |  |  |
| Sho  | Shortcut: [Blackout] – Hold 3sec (LED blinks) C Hold [Scanner] & Tap [Blackout] C Wait for lights                                                                         |                                                                                                    |  |  |  |  |  |

Shortcut: [Blackout] – Hold 3sec (LED blinks) ⊃ Hold [Scanner] & Tap [Blackout] ⊃ Wait for lights to stop! ⊃ Push to click [Joystick] ⊃ [Joystick] Left/Right change Loop ⊃ [Joystick] Up/Down change fixture ⊃ Press [Button] to patch.

*Tip! You can address multiple lights to the same address. Instead of independent control, you will have unison control.* 

| Fixture Number                                     | 1  | 2   | 3   | 4   | 5   | 6   | 7   | 8   | 9   | 10  | 11  | 12  |
|----------------------------------------------------|----|-----|-----|-----|-----|-----|-----|-----|-----|-----|-----|-----|
| DMX channel for<br>Moving Head, Scanner,<br>Barrel | 1  | 9   | 17  | 25  | 33  | 41  | 49  | 57  | 65  | 73  | 81  | 89  |
| Color changer                                      | 3  | 11  | 19  | 27  | 35  | 43  | 51  | 59  | 67  | 75  | 83  | 91  |
| Fixture Number                                     | 13 | 14  | 15  | 16  | 17  | 18  | 19  | 20  | 21  | 22  | 23  | 24  |
| DMX channel for<br>Moving Head, Scanner,<br>Barrel | 97 | 105 | 113 | 121 | 129 | 137 | 145 | 155 | 161 | 169 | 177 | 185 |
| Color changer                                      | 99 | 107 | 115 | 123 | 131 | 139 | 147 | 157 | 163 | 171 | 179 | 187 |

#### Physical DMX Channel Addresses (ILS™) fixtures

#### NON-ILS™ FIXTURE ADDRESSING (PATCHING)

Although the ILS-CON was especially designed for the control of ILS<sup>™</sup> products, it can control other DMX-512 fixtures or devices with a little bit of ingenuity. The ILS-CON control buttons are laid out and based on the DMX attributes of ILS<sup>™</sup> fixtures. The controller expects the devices to want 8 channels of DMX control, and that those channels be in the following order; Pan, Tilt, Shutter, Gobo, Color, Gobo Rotation, Dimmer and Focus. If some of your intelligent lighting products do not exceed 8 channels, you will be able to control those devices, irrespective of the labeling on the controller.

Every control button that pertains to a fixture trait can also be controlled through the slider. By default selecting the **Scanner** button will control channel 1 and 2 of the DMX chain enabling joystick control. But it also uniquely activates both available sliders on the controller. It is important to know that selecting the **Movement** button releases control of the sliders and enables the selection of 12 preset movement effects. The joystick will still be available but only for changing the position of the effect. To regain control of the pan & tilt movement or channel 1 and channel 2 of DMX then press the **Movement** button again to release effects. If you were controlling a fixture with no pan or tilt, channel 1 and 2 could still be controlled either by the joystick or the two sliders. On the other hand if the pan and tilt were located on other channels, then you could use the **XFADE** slider to affect change. It is recommended that you program non-ILS<sup>™</sup> fixtures individually. Non-ILS<sup>™</sup> fixtures would require physical DMX addressing in 8 channel increments starting with channel 1. Please refer to your fixture's manual for DMX channel addressing method.

#### Physical DMX Channel Addresses (non-ILS™) fixtures

| Fixture Number | 1  | 2   | 3   | 4   | 5   | 6   | 7   | 8   | 9   | 10  | 11  | 12  |
|----------------|----|-----|-----|-----|-----|-----|-----|-----|-----|-----|-----|-----|
| DMX channel    | 1  | 9   | 17  | 25  | 33  | 41  | 49  | 57  | 65  | 73  | 81  | 89  |
| Fixture Number | 13 | 14  | 15  | 16  | 17  | 18  | 19  | 20  | 21  | 22  | 23  | 24  |
| DMX channel    | 97 | 105 | 113 | 121 | 129 | 137 | 145 | 155 | 161 | 169 | 177 | 185 |

# Programming

#### ENTERING PROGRAM MODE

By default when the ILS-CON is turned on, it will enter the program editor (mode). The LED on the **Blackout/Stand-Alone** button will be set to the OFF state.

1) While in any other mode, simply continue to press the **Blackout** button until the LED turns OFF.

#### **PROGRAMMING FIXTURES**

| Act | ion 🗲                                                                                                    | Notes []]                                                                                                    |
|-----|----------------------------------------------------------------------------------------------------|----------------------------------------------------------------------------------------------------|
| 1)  | Enter program editor (mode)                                                                                                    |                                                                                                    |
| 2)  | Select <b>Scanners</b> button then select fixtures<br>( <b>Buttons 1~24).</b> The default control is Pan<br>and Tilt or Channel 1 & Channel 2. | Tip! You can choose multiple fixtures. To deselect<br>fixtures just press the button twice.<br>Press the Scanners button to toggle between fixtures                                                                   |
|     |                                                                                                    | 1~12 and 13~24 as indicated by the top LED and                                                                                                    |
| 3)  | You can now control the pan and tilt by using the <b>joystick</b> .                                                                            | bottom LED respectively.                                                                                                    |
| 4)  | Skip <b>Movement</b> button for now and proceed to step 5.                                                                                     | If you pressed <b>Movement</b> and the joystick does not respond, press <b>Movement</b> again to regain control.                                                                                                    |
| 5)  | Select any of the <b>trait</b> buttons with exception of the <b>Movement</b> button.                                                           | Tip! Program faster and easier by selecting<br>individual traits such as gobos, colors and dimming.<br>Go to page 18 for a Visual Quick Chart of<br>"Controller Preset Trait Selections" to assist in<br>programming. |
| 6)  | Select any of the <b>Buttons 1~24</b> or the <b>XFADE/VALUE</b> slider to affect change.                                                       | Open the shutter on the light and make sure the<br>dimmer level is set to full. In addition, the sliders can<br>also be used when programming fixture traits.                                                         |
|     | Repeat steps 5 and 6 to change other traits of the fixture.                                                                                    | Buttons 1-24 contain preset values and the slider<br>allows you to adjust the trait values manually. Refer<br>to Page 18 for a Visual Quick Chart.                                                                    |

Shortcut: Tap [Blackout] until LED turns OFF ⊃ Select [Scanner] ⊃ Select [Button(s)] (fixtures) ⊃ Select [trait button] ⊃ Move [Joystick] or select [Buttons 1~24] or move [sliders] ⊃ Repeat trait selection and modification

#### CREATE A SCENE

A scene is a static lighting state. The ILS-CON can store 24 playbacks consisting of either a static scene or a series of scenes forming a chase.

#### Action 📹

| 1) | Program fixtures.                                  | See "Programming Fixtures" above.                                                                                                    |
|----|----------------------------------------------------|----------------------------------------------------------------------------------------------------|
| 2) | Press the Save button.                             | Buttons LED will light up that contain previously stored programs.                                                                                          |
| 3) | Select <b>Buttons (1~24)</b> to store into memory. | The buttons section will now turn into memory<br>locations 1 ~ 24. Press <b>Page</b> button to toggle between<br><b>Buttons(1~12) &amp; Buttons(13~24</b> ) |

Notes []]

Shortcut: {Programming Fixtures} > Press [Save] > Select [Button 1~24] to store to memory

#### APPLY MOVEMENT EFFECT TO A SCENE

There are 12 preset Pan/Tilt movement programs available for you to choose while programming intelligent lights. These are also called effects. You can apply a different movement effect to every step in a chase if you so desire.

#### Action 🖆

- 1) Enter program editor (mode)
- Select Scanners button and select fixture(s) (Buttons 1~24).

Notes []]

You can choose multiple fixtures. To deselect fixtures just press the button twice. Tap the **Scanners** button to toggle between fixtures 1-12 and 13-24 as indicated by the top LED and bottom LED respectively. This is called changing pages. You will notice that not all trait buttons have 2 pages, so therefore only buttons  $1 \sim 12$  are available.

3) Press the Movement trait.

Tip! Quickly open the shutter on the light by pressing Shutter and Button #2. Then return to Movement.

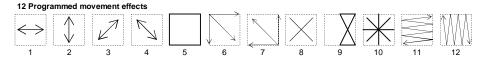

 Select any of the 12 movement effects available by pressing any one of the Buttons (1~12).

Press the Save button.

6) Select Buttons (1~24) to store into memory.

To disable effects or to return control to the joystick tap **Movement** again.

The buttons section will now turn into memory locations  $1 \sim 24$  for playback.

Shortcut: Tap [Blackout] until LED turns OFF ⊃ Select [Scanner] ⊃ Select [Button(s)] (fixtures) ⊃ Select [Movement] ⊃ Select [Buttons 1~12] ⊃ Select other [traits] & modify ⊃ Press [Save] ⊃ Select [Button 1~24] to store to memory

#### PREVIEWING MEMORY (SCENE OR CHASE)

While in the program editor, you can preview a scene or chase. A chase consists of one or more scenes. Every scene within a chase is considered a step. We will use the term scene and step interchangeably through out this manual.

#### Action 📹

5)

- 1) Press the Memory button.
- Select the scene or chase you previously stored represented by Buttons (1~24).
- If previewing a chase, simply press the same memory button again to preview another existing step in the chase.

Notes 🗍

Remember! The **Page** button toggles between Page 1 and Page 2 giving you access to memory locations 13 ~ 24.

There is no way of traversing backwards so if you pass a step you wanted to edit you will need to either continue forward until it loops back again or select another memory button and then return to the one desire.

Shortcut: Press [Memory] ⊃ Select [Button 1~24] (program) ⊃ Select same button to preview another step ⊃ Select other [Button 1~24] to preview another scene or chase

#### **CREATE A CHASE**

As mentioned previously, a chase consists of one or more scenes stepped together. Scenes in a chase are considered steps. The ILS-CON can store a maximum of 485 scenes and all of those scenes can be stored in a single chase.

| Act | ion 🖆                                                                                                    | Notes []]                                                             |
|-----|----------------------------------------------------------------------------------------------------|-----------------------------------------------------------------------|
| 1)  | A chase is created by adding another step<br>to the same program memory button. Press<br>the <b>Memory</b> button. |                                                                       |
| 2)  | Select the program you wish to add a step to. Buttons (1~24).                                                      | <b>Page</b> button toggles between $(1 \sim 12)$ and $(13 \sim 24)$ . |
| 3)  | See "Programming Fixtures"                                                                                         | See instructions on page 12.                                          |
| 4)  | Press the Save button.                                                                                             |                                                                       |
| 5)  | Select the same <b>Button (1~24)</b> originally selected to add this newly created scene to.                       |                                                                       |
| 6)  | Repeat steps number 3 through 5 to add more scenes.                                                                |                                                                       |

Shortcut: Press [Memory] ⊃ Select [Button 1~24] ⊃ {Program fixtures} ⊃ Press [Save] ⊃ Select the same [Button 1~24] to add step to memory ⊃ Repeat from {Programming Fixtures}

#### OVERWRITE A PROGRAM

| Act | ion ≦                                                                                                    | Notes []]                                                             |  |  |
|-----|----------------------------------------------------------------------------------------------------|-----------------------------------------------------------------------|--|--|
| 1)  | Press the Memory button.                                                                                                    |                                                                       |  |  |
| 2)  | Select the program you wish to overwrite.<br>Buttons (1~24).                                                                   | <b>Page</b> button toggles between $(1 \sim 12)$ and $(13 \sim 24)$ . |  |  |
| 3)  | Create a new scene. See "Programming<br>Fixtures"                                                                              | See instructions on page 12.                                          |  |  |
| 4)  | While holding down the <b>Save</b> button, press<br>the program button <b>Buttons (1~24)</b> you<br>previously selected again. |                                                                       |  |  |

Shortcut: Press [Memory] ⊃ Select [Button 1~24] (program) ⊃ Create new scene {Program fixtures} ⊃ Hold [Save] and press the same [Button 1~24] to overwrite

#### DELETE A PROGRAM

# Action ≦ Notes □ 1) Press the Memory button. Page button toggles between (1~12) and (13~24). 2) Select the program you wish to delete. Buttons (1~24). Page button toggles between (1~12) and (13~24). 3) While holding down the Cancel button, press the program button Buttons (1~24), you previously selected again. Page button toggles between (1~12) and (13~24).

Shortcut: Press [Memory] ⊃ Select [Button 1~24] (program) ⊃ Hold [Cancel] and press the same [Button 1~24] to delete

#### DELETE A STEP

| Act | ion 🖆                                                                                                    | Notes []]                                              |
|-----|----------------------------------------------------------------------------------------------------|--------------------------------------------------------|
| 1)  | Press the Memory button.                                                                                                    |                                                        |
| 2)  | Select the program you wish to edit.<br>Buttons (1~24).                                                                                                | <b>Page</b> button toggles between (1~12) and (13~24). |
| 3)  | See "Previewing Memory" above for<br>instructions on selecting a step within this<br>program.                                                          | See instructions on page 13.                           |
| 4)  | While holding down the <b>Memory</b> button,<br>press the program button <b>Buttons (1~24)</b><br>you previously selected again to delete the<br>step. |                                                        |

Shortcut: Press [Memory] ⊃ Select [Button 1~24] (program) ⊃ Select same button to preview another step ⊃ Hold [Memory] & and press the same [Button 1~24] to delete the step

#### CLEAR ALL MEMORY

#### Action 📹

Notes []

Notes []]

- 1) Press the **Blackout** button for at least 3 complete seconds or until the LED blinks.
- 2) Press the **Memory** and **Blackout** buttons at the same time to erase all memory.

Shortcut: [Blackout] Hold 3secs C Press [Memory] & [Blackout] simultaneously

## Playback

#### RUNNING THE SHOW (LIGHT SHOW MODE)

You will need to program scenes or chases in order to use this mode.

#### Action 📹

| 1) | Press the Light Show button                                                                      |                                                                                                    |
|----|--------------------------------------------------------------------------------------------------|----------------------------------------------------------------------------------------------------|
| 2) | The first mode you will encounter will be the <b>Auto</b> mode, indicated by LED number 1.       | In Auto mode, programs selected will loop<br>automatically. You can change the speed of the chase<br>and the Fade time by moving the <b>Speed</b> slider and the<br><b>XFade</b> slider. |
| 3) | Select program [Button 1~24) for playback.                                                       | Tap the <b>Page</b> button to toggle between <b>Buttons 1~24</b> and <b>Buttons 13~24</b> .                                                                                              |
| 4) | Pressing the <b>A-S-M</b> button will activate the Sound mode, indicated by LED number 2.        | <b>A-S-M</b> is short for Auto – Sound – Midi, and it refers<br>to the button directly to the left of the <b>Light Show</b><br>button.                                                   |
| 5) | Pressing the <b>A-S-M</b> button again will activate <b>MIDI</b> triggering, indicated by LED 3. | In the Sound mode, programs will be triggered by the sound using its built-in microphone.                                                                                                |
| 6) | Pressing the <b>A-S-M</b> button again will revert back to <b>Auto</b> mode, indicated by LED 1. | Programs would be triggered by a <b>MIDI</b> device, such as a MIDI keyboard.                                                                                                    |

Shortcut: Press [Light Show] default (Auto Mode) ⊃ Optional: Choose another mode by pressing [A-S-M] (2<sup>nd</sup> Sound Mode, 3<sup>rd</sup> MIDI Mode) ⊃ Select programs using [Button 1~24] ⊃ Optional: Modify [Speed] and [XFADE] sliders

#### **USING THE INTEGRATED CA-8 CONTROLLER**

The CA-8 Easy Controller provides additional wired remote functionality to a designated range of CHAUVET lighting fixtures. Depending on the fixture the **Function** and **Mode** buttons will have varying affect. The ILS<sup>™</sup> Control Center has 2 individual integrated CA-8 controllers. You will need (2) CA-CBL linking cables to begin the chain. Cables are sold separately.

You will need to consult with your individual fixture's manual for a detailed description of the controlled parameters. Below is a general description of what the individual buttons will do.

| BUTTON   | ACTION                                                                                                    |
|----------|----------------------------------------------------------------------------------------------------|
| STAND BY | In general, this function will provide a blackout mode to all units connected.                                                                                                    |
| FUNCTION | The <b>function</b> button is a multi-purpose button providing for the selection of minor program changes, such as strobing, step advancement, fast/slow selection and more features that depend on the particular CA-8 compatible lighting fixture you are controlling. The user will need to review the section about the CA-8 Easy Controller in the Users Manual of the lighting fixture he/she is controlling to determine the specific outcome. |
| MODE     | This button also serves a multi-purpose function. Depending on the lighting fixture, the <b>mode</b> button could make available the selection of programs, audio enable or slow/fast speeds.                                                                                                    |

#### USING THE INTEGRATED STROBE CONTROLLER

Press the **Strobe** button to activate the strobes. You can vary the strobe rate by holding down the **Strobe** button and selecting **Buttons 1~12**. You will notice that the **Strobe** LED will blink at different rates as you select different **Buttons 1~12**.

#### USING THE FOG MACHINE TRIGGER

The Fog Machine button is really simple to use. Just press the button to trigger the fogger.

#### BLACKOUT

The **Blackout** button brings all lighting output to 0 or off. The same affect as sliding the **Master** slider all the way down.

#### FIXTURE OVERRIDE

While in show mode, press the **Override** button to control fixtures manually. The LED will light up indicating that it is active. Press the **Scanners** button then select the fixtures you would like to manually control. Follow steps 2 through 7 under "Programming Fixtures" for details on controlling fixtures.

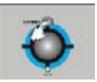

# **Programming Shortcuts**

#### Fixture addressing (patching)

Shortcut: [Blackout] – Hold 3sec ⊃ Hold [Scanner] & Tap [Blackout] ⊃ Wait for lights to stop! ⊃ Push to click [Joystick] ⊃ [Joystick] Left/Right change Loop ⊃ [Joystick] Up/Down change fixture ⊃ Press [Button] to patch

#### **Programming fixtures**

Shortcut: Tap [Blackout] until LED turns OFF ⊃ Select [Scanner] ⊃ Select [Button(s)] (fixtures) ⊃ Select [trait button] ⊃ Move [Joystick] or select [Buttons 1~24] or move [sliders] ⊃ Repeat trait selection and modification

#### Create a scene

Shortcut: {Programming Fixtures} ⊃ Press [Save] ⊃ Select [Button 1~24) to store to memory

#### Apply movement effect to a scene

Shortcut: Tap [Blackout] until LED turns OFF ⊃ Select [Scanner] ⊃ Select [Button(s)] (fixtures) ⊃ Select [Movement] ⊃ Select [Buttons 1~12] ⊃ Select other [traits] & modify ⊃ Press [Save] ⊃ Select [Button 1~24] to store to memory

#### Previewing memory

Shortcut: Press [Memory] ⊃ Select [Button 1~24] (program) ⊃ Select same button to preview another step ⊃ Select other [Buttons 1~24] to preview another scene or chase

#### Create a chase

Shortcut: Press [Memory] ⊃ Select [Button 1~24] ⊃ {Program fixtures} ⊃ Press [Save] ⊃ Select the same [Button 1~24) to add step to memory ⊃ Repeat from {Programming Fixtures}

#### Overwrite a program

Shortcut: Press [Memory] ⊃ Select [Button 1~24] (program) ⊃ Create new scene {Program fixtures} ⊃ Hold [Save] and press the same [Button 1~24] to overwrite

#### Delete a program

Shortcut: Press [Memory] ⊃ Select [Button 1~24] (program) ⊃ Hold [Cancel] and press the same [Button 1~24) to delete

#### Delete a step

Shortcut: Press [Memory] ⊃ Select [Button 1~24] (program) ⊃ Hold [Cancel] and press the same [Button 1~24] to delete

#### Clear all memory

Shortcut: [Blackout] Hold 3secs C Press [Memory] & [Blackout] simultaneously

#### Run light show

Shortcut: Press [Light Show] default (Auto Mode) ⊃ Optional: Choose another mode by pressing [Light Show] (2<sup>nd</sup> Sound Mode, 3<sup>rd</sup> MIDI Mode) ⊃ Select programs using [Button 1~24] ⊃ Optional: Modify [Speed] and [XFADE] sliders

# **Controller Preset Trait Selections (Visual Quick-Chart)**

|          | Shutter                |                                  |                    |                   |                            |                      |                           |                  |                    |                  |                     |                |
|----------|------------------------|----------------------------------|--------------------|-------------------|----------------------------|----------------------|---------------------------|------------------|--------------------|------------------|---------------------|----------------|
| Button   | 1                      | 2                                | 3                  | 4                 | 5                          | 6                    | 7                         | 8                | 9                  | 10               | 11                  | 12             |
| Upper    | Blackout               | Open                             | Slow<br>Strobe     | Strobe            | Strobe                     | Strobe               | Strobe                    | Strobe           | Strobe             | Strobe           | Strobe              | Fast<br>Strobe |
| Button   | 13                     | 14                               | 15                 | 16                | 17                         | 18                   | 19                        | 20               | 21                 | 22               | 23                  | 24             |
| Lower    | Shaking                | Shaking                          | Shaking            | Shaking           | Shaking                    | Shaking              | Shaking                   | Shaking          | Shaking            | Shaking          | Shaking             | Open           |
|          | Gobos &                | Rotatio                          | า                  |                   |                            |                      |                           |                  |                    |                  |                     |                |
| Button   | 1                      | 2                                | 3                  | 4                 | 5                          | 6                    | 7                         | 8                | 9                  | 10               | 11                  | 12             |
| Upper    | Open                   | Open                             | Gobo 1             | Gobo 1            | Gobo 2                     | Gobo 2               | Gobo 3                    | Gobo 3           | Gobo 4             | Gobo 4           | Gobo 5              | Gobo 5         |
| Button   | 13                     | 14                               | 15                 | 16                | 17                         | 18                   | 19                        | 20               | 21                 | 22               | 23                  | 24             |
| Lower    | Gobo 6                 | Gobo 6                           | Gobo 7             | Slow<br>Scroll    | Scroll 1                   | Scroll 2             | Scroll 3                  | Scroll 4         | Scroll 5           | Scroll 6         | Scroll 7            | Fast<br>Scroll |
| Button   | 1                      | 2                                | 3                  | 4                 | 5                          | 6                    | 7                         | 8                | 9                  | 10               | 11                  | 12             |
| Rotation | Stop                   | Fast<br>CCW<br>Speed             | CCW<br>Speed<br>1  | CCW<br>Speed<br>2 | CCW<br>Speed<br>3          | Slow<br>CCW<br>Speed | Slow<br>CW<br>Speed       | CW<br>Speed<br>3 | CW<br>Speed<br>2   | CW<br>Speed<br>1 | Fast<br>CW<br>Speed | Stop           |
|          | Colors (               | Full Colo                        |                    |                   |                            |                      |                           |                  |                    |                  |                     |                |
| Button   | 1                      | 2                                | 3                  | 4                 | 5                          | 6                    | 7                         | 8                | 9                  | 10               | 11                  | 12             |
| Upper    | White                  | White                            | Green              | Green             | Magenta                    | Magenta              | Light<br>Blue             | Yellow           | Yellow             | Orange           | Orange              | Blue           |
| Button   | 13                     | 14                               | 15                 | 16                | 17                         | 18                   | 19                        | 20               | 21                 | 22               | 23                  | 24             |
| Lower    | UV<br>Purple           | Light<br>Green                   | Light<br>Green     | Pink              | Slow<br>scroll             | Scroll 1             | Scroll 2                  | Scroll 3         | Scroll 4           | Scroll 5         | Scroll 6            | Fast<br>scroll |
|          | Colors (               | Split)                           |                    |                   |                            |                      |                           |                  |                    |                  |                     |                |
| Button   | 1                      | 2                                | 3                  | 4                 | 5                          | 6                    | 7                         | 8                | 9                  | 10               | 11                  | 12             |
| Upper    | White                  | Green                            | Green +<br>Magenta | Magenta           | Magenta<br>+ Light<br>Blue | Light<br>Blue        | Light<br>Blue +<br>Yellow | Yellow           | Yellow +<br>Orange | Orange           | Orange<br>+ Blue    | Blue           |
| Button   | 13                     | 14                               | 15                 | 16                | 17                         | 18                   | 19                        | 20               | 21                 | 22               | 23                  | 24             |
| Lower    | Blue +<br>UV<br>Purple | UV<br>Purple +<br>Light<br>Green | Light<br>Green     | Pink              | Slow<br>scroll             | Scroll 1             | Scroll 2                  | Scroll 3         | Scroll 4           | Scroll 5         | Scroll 6            | Fast<br>scroll |
|          | Dimmer                 |                                  |                    |                   |                            |                      |                           |                  |                    |                  |                     |                |
| Button   | 1                      | 2                                | 3                  | 4                 | 5                          | 6                    | 7                         | 8                | 9                  | 10               | 11                  | 12             |
| Dimmer   | 100%                   | 90%                              | 82%                | 74%               | 64%                        | 55%                  | 46%                       | 37%              | 28%                | 19%              | 10%                 | 0%             |

# **Midi Operation**

You can run a chase, adjust the speed and fade time, switch light show to auto or sound, and blackout using MIDI commands. This allows you to synchronize a light show against a midi track. You cannot perform live control or programming functions with MIDI.

The controller will only respond to MIDI commands on the MIDI channel which it is set to full stop. All MIDI control is performed using Note on commands. All other MIDI instructions are ignored. To stop a chase, send the blackout on note.

When programming a MIDI controlled sequence, you should always start by sending a page command, as you don't know what the current page setting will be on the controller. When you recall a chase by MIDI, the chase will run at its programmed speed, fade and sound activation settings. Change the speed, fade and sound activation by MIDI command after you have started the chase. The speed, fade and sound setting which you set by MIDI will not be remembered as part of the chase.

| MIDINATE  | News | -            |
|-----------|------|--------------|
| MIDI NOTE |      |              |
| 36        | C3   | Chase 1      |
| 37        | C#3  | Chase 2      |
| 38        | D3   | Chase 3      |
| 39        | D#3  | Chase 4      |
| 40        | E3   | Chase 5      |
| 41        | F3   | Chase 6      |
| 42        | F#3  | Chase 7      |
| 43        | G3   | Chase 8      |
| 48        | C4   | Chase 9      |
| 49        | C#4  | Chase 10     |
| 50        | D4   | Chase 11     |
| 51        | D#4  | Chase 12     |
| 52        | E4   | Chase 13     |
| 53        | F4   | Chase 14     |
| 54        | F#4  | Chase 15     |
| 55        | G4   | Chase 16     |
| 56        | G#4  | Chase 17     |
| 57        | A4   | Chase 18     |
| 58        | A#4  | Chase 19     |
| 59        | B4   | Chase 20     |
| 60        | C5   | Chase 21     |
| 61        | C#5  | Chase 22     |
| 62        | D5   | Chase 23     |
| 63        | D#5  | Chase 24     |
| 74        | D6   | SPEED        |
| 75        | D#6  | X-FADE       |
| 76        | E6   | AUTO MODE    |
| 77        | F6   | SOUND MODE   |
| 78        | F#6  | BLACKOUT ON  |
| 79        | G6   | BLACKOUT OFF |

# **APPENDIX**

# **CA-8 Compatible Fixtures**

| MODEL NUMBER | MODEL NAME                   |
|--------------|------------------------------|
| ILS-625DCR   | Colortrack™ 250DCR-ILS       |
| DMX-100SQ    | DJ Squeeze™                  |
| CH-649X      | Explorer Plus™               |
| DMX-100      | Fascination™                 |
| DMX-100S     | Imagination <sup>™</sup>     |
| CH-610       | Insignia™                    |
| CH-605       | Intimidator™                 |
| ILS-515DMR   | Legend™ 150DMR-ILS           |
| DMX-515R     | Legend™ 150R                 |
| DMX-1655R    | Legend™ 250RX                |
| DX-427W      | Mini Legend Wash™            |
| DMX-425      | Mini Legend™                 |
| CH-636X      | Navigator Plus™              |
| LGG-2050RG   | Orbiter RG™                  |
| DMX-100B     | Sensation™                   |
| TFX-900      | Stage Wash™ 900              |
| ST-200X      | Techno Strobe™ 200X          |
| ILS-606DBR   | Trackscan™ 250-ILS (Barrel)  |
| ILS-606DSR   | Trackscan™ 250-ILS (Scanner) |
| DMX-606R     | Trackscan™ 250R              |

## **DMX Primer**

There are 512 channels in a DMX-512 connection. Channels may be assigned in any manner. A fixture capable of receiving DMX 512 will require one or a number of sequential channels. The user must assign a starting address on the fixture that indicates the first channel reserved in the controller. There are many different types of DMX controllable fixtures and they all may vary in the total number of channels required. Choosing a start address should be planned in advance. Channels should never overlap. If they do, this will result in erratic operation of the fixtures whose starting address is set incorrectly. You can however, control multiple fixtures of the same type using the same starting address as long as the intended result is that of unison movement or operation. In other words, the fixtures will be slaved together and all respond exactly the same.

DMX fixtures are designed to receive data through a serial Daisy Chain. A Daisy Chain connection is where the DATA OUT of one fixture connects to the DATA IN of the next fixture. The order in which the fixtures are connected is not important and has no effect on how a controller communicates to each fixture. Use an order that provides for the easiest and most direct cabling. Connect fixtures using shielded two conductor twisted pair cable with three pin XLR male to female connectors. The shield connection is pin 1, while pin 2 is Data Negative (S-) and pin 3 is Data positive (S+). CHAUVET carries 3-pin XLR DMX compliant cables, DMX-10 (33'), DMX-4.5 (15') and DMX-1.5 (5')

#### FIXTURE LINKING

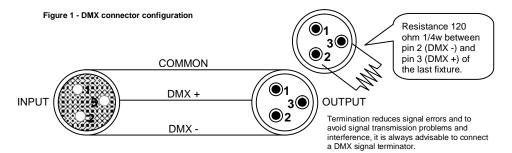

#### Note!

*If you use a controller with a 5 pin DMX output connector, you will need to use a 5 pin to 3 pin adapter. Chauvet Model No: DMX5M. The chart below details a proper cable conversion:* 

| CONDUCTOR         | 3 Pin Female (output) | 5 Pin Male (Input) |  |  |  |
|-------------------|-----------------------|--------------------|--|--|--|
| GROUND/SHIELD     | Pin 1                 | Pin 1              |  |  |  |
| DATA ( - )SIGNAL  | Pin 2                 | Pin 2              |  |  |  |
| DATA ( + ) SIGNAL | Pin 3                 | Pin 3              |  |  |  |
| Do not use        |                       | Do not use         |  |  |  |
| Do not use        |                       | Do not use         |  |  |  |

#### **3 PIN TO 5 PIN CONVERSION CHART**

#### Maintenance

To maintain optimum performance and minimize wear fixtures should be cleaned frequently. Usage and environment are contributing factors in determining frequency. As a general rule, fixtures should be cleaned at least twice a month. Dust build up reduces light output performance and can cause overheating. This can lead to reduced lamp life and increased mechanical wear. Be sure to power off fixture before conducting maintenance.

Unplug fixture from power. Use a vacuum or air compressor and a soft brush to remove dust collected on external vents and internal components. Clean all glass when the fixture is cold with a mild solution of glass cleaner or Isopropyl Alcohol and a soft lint free cotton cloth or lens tissue. Apply solution to the cloth or tissue and drag dirt and grime to the outside of the lens. Gently polish optical surfaces until they are free of haze and lint. Do not to touch the lamp glass when cleaning fixture. Oil and dirt can cause damage and premature aging of the lamp. In the event that the lamp is touched or becomes dirty, clean the lamps with an alcohol wipe.

The cleaning of internal and external optical lenses and/or mirrors must be carried out periodically to optimize light output. Cleaning frequency depends on the environment in which the fixture operates: damp, smoky or particularly dirty surrounding can cause greater accumulation of dirt on the unit's optics. Clean with soft cloth using normal glass cleaning fluid. - Always dry the parts carefully. - Clean the external optics at least every 20 days. Clean the internal optics at least every 30/60 days.

## **Returns Procedure**

Returned merchandise must be sent prepaid and in the original packing, call tags will not be issued. Package must be clearly labeled with a Return Merchandise Authorization Number (RA #). Products returned without an RA # will be refused. Call CHAUVET and request RA # prior to shipping the fixture. Be prepared to provide the model number, serial number and a brief description of the cause for the return. Be sure to properly pack fixture, any shipping damage resulting from inadequate packaging is the customer's responsibility. CHAUVET reserves the right to use its own discretion to repair or replace product(s). As a suggestion, proper UPS packing or double-boxing is always a safe method to use.

## Claims

Damage incurred in shipping is the responsibility of the shipper; therefore the damage must be reported to the carrier upon receipt of merchandise. It is the customer's responsibility to notify and submit claims with the shipper in the event that a fixture is damaged due to shipping. Any other claim for items such as missing component/part, damage not related to shipping, and concealed damage, must be made within seven (7) days of receiving merchandise.

# **General Troubleshooting**

|                                                     |                                                                                                    | Applies to |                   |             |                     |  |
|-----------------------------------------------------|----------------------------------------------------------------------------------------------------|------------|-------------------|-------------|---------------------|--|
| Symptom                                             | Solution(s)                                                                                                    | Lights     | Foggers<br>& Snow | Controllers | Dimmers<br>& Chaser |  |
| Auto shut off                                       | Check fan thermal switch reset                                                                                                    | ~          |                   |             |                     |  |
| Beam is very dim or not                             | Clean optical system or replace lamp                                                                                                    |            |                   |             |                     |  |
| bright                                              | Check 220/110v switch for proper setting                                                                                                    | ~          |                   |             |                     |  |
| Breaker/Fuse keeps<br>blowing                       | Check total load placed on device                                                                                                    |            |                   |             | ~                   |  |
| Chase is too slow                                   | Check users manual for speed adjustment                                                                                                    | ~          |                   | ~           | ~                   |  |
| Device has no power                                 | Check for power on Mains.                                                                                                    |            |                   |             |                     |  |
|                                                     | Check device's fuse. (internal and/or external)                                                                                                    | ~          |                   | ~           | V                   |  |
| Fixture is not responding                           | Check DMX Dip switch settings for correct addressing<br>Check DMX cables<br>Check polarity switch settings                                                                      | ~          |                   |             |                     |  |
| Fixture is on but there is no movement to the audio | Make sure you have the correct audio mode on the control switches. If audio provided via $\frac{1}{4}$ " jack, make sure a live audio signal exists                             | ~          |                   | ~           | ~                   |  |
|                                                     | Adjust sound sensitivity knob                                                                                                    |            |                   |             |                     |  |
| Lamps cuts off                                      | Possible bad lamp or fixture is overheating.                                                                                                    | ~          |                   |             |                     |  |
| sporadically                                        | Lamp may be at end of its life.                                                                                                    | v          |                   |             |                     |  |
| Light will not come on after power failure          | Some discharge lamps require a cooling off period before<br>the electronics in the fixture can kick start it again, wait 5 to<br>10 minutes before powering up                  | ~          |                   |             |                     |  |
| Loss of signal                                      | Use only DMX cables                                                                                                    |            |                   |             |                     |  |
|                                                     | Install terminator<br>Note: Keep DMX cables separated from power cables or<br>black lights.                                                                                     | ~          | ~                 | ~           | ~                   |  |
| Moves slow                                          | Check 220/110v switch for proper setting                                                                                                    | ~          |                   |             |                     |  |
| No flash                                            | Re-install bulb, may have shifted in shipping                                                                                                    | ~          |                   |             |                     |  |
| No laser output                                     | Bounce mirror motor may have shifted during shipping, readjust                                                                                                    | ~          |                   |             |                     |  |
| No light output                                     | Check slip ring & brushes for contact                                                                                                    |            |                   |             |                     |  |
|                                                     | Install bulb                                                                                                    | ~          |                   |             |                     |  |
|                                                     | Call service technician                                                                                                    |            |                   |             |                     |  |
| Relay will not work                                 | Check reset switch                                                                                                    |            |                   |             | ~                   |  |
|                                                     | Check cable connections                                                                                                    |            |                   |             | ×                   |  |
| Remote does not work                                | Make sure connector is firmly connected to device                                                                                                    | ✓          | ~                 |             |                     |  |
| Stand alone mode                                    | All Chauvet lighting fixtures featuring stand-alone functions<br>do not require additional settings, simply power the fixture<br>and it will automatically enter into this mode | ~          |                   |             |                     |  |

# **Technical Specifications**

| Length                                                                                                   | 485 mm (19.09 in)         |
|----------------------------------------------------------------------------------------------------|---------------------------|
| Width                                                                                                    |                           |
| Height                                                                                                   | 80 mm (3.15 in)           |
| Weight                                                                                                   | 2.5 Kg (5.5 lbs)          |
| POWER                                                                                                    |                           |
| Operating RangeD                                                                                         | C 9V-12V 300mA min        |
| Adapter                                                                                                  | Provided                  |
| THERMAL                                                                                                  |                           |
| Maximum ambient temperature                                                                              | 45°C (113° F)             |
| CONTROL & PROGRAMMING                                                                                    |                           |
| Data inputlocking 3                                                                                      | pin XLR male socket       |
| Data output 2 x locking 3-p                                                                              | in XLR female socket      |
| Data pin configurationpin 1 shi                                                                          | eld, pin 2 (-), pin 3 (+) |
| Protocols                                                                                                | DMX-512 USITT             |
| ORDERING INFORMATION                                                                                     |                           |
| ILS™ Control Center                                                                                      | ILS-CON                   |
| CA-8 Linking Cables                                                                                      | CA-CBL                    |
| EC DECLARATION OF CONFORMITY                                                                             |                           |
| We declare that our products (lighting equipments) comply with the following spe                         | cification and hears      |
| CE mark in accordance with the provision of the Electromagnetic Compatibility (I<br>89/336/EEC.          |                           |
| EN55014-1: 1993, EN61000-3-2: 199                                                                        | 5 EN61000 2 2.1005        |
| EN55014-1. 1993, EN61000-3-2. 199<br>                                                                    |                           |
| EN61000-4-2: 1995, EN61000-4-3: 199                                                                      |                           |
| EN61000-4-5: 1995, EN61000-4-6: 1995,                                                                    | EN61000-4-11: 1994        |
| Harmonized Standard                                                                                      | EN60598-1: 1993           |
| Harmonized Standard<br>Safety of household and similar electrical appliances Part 1: General requirement |                           |

Safety of household and similar electrical appliances Part 1: General requirements Following the provisions of the Low Voltage Directive 73/23/EEC and 93/68/EEC.

#### EC DECLARATION OF CONFORMITY

We declare that our products (remote controller) comply with the following specification and bears CE mark in accordance with the provision of the Electromagnetic Compatibility (EMC) Directive 89/336/EEC.

|             | 1993 |
|-------------|------|
|             |      |
| EN61000-3-2 | 1995 |
|             |      |